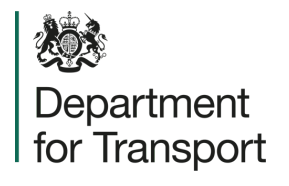

## **Street Manager** Ancillary Information User Guide

**Version 1.0 March 2023**

# **Adding ancillary information**

*i* Department for Transport

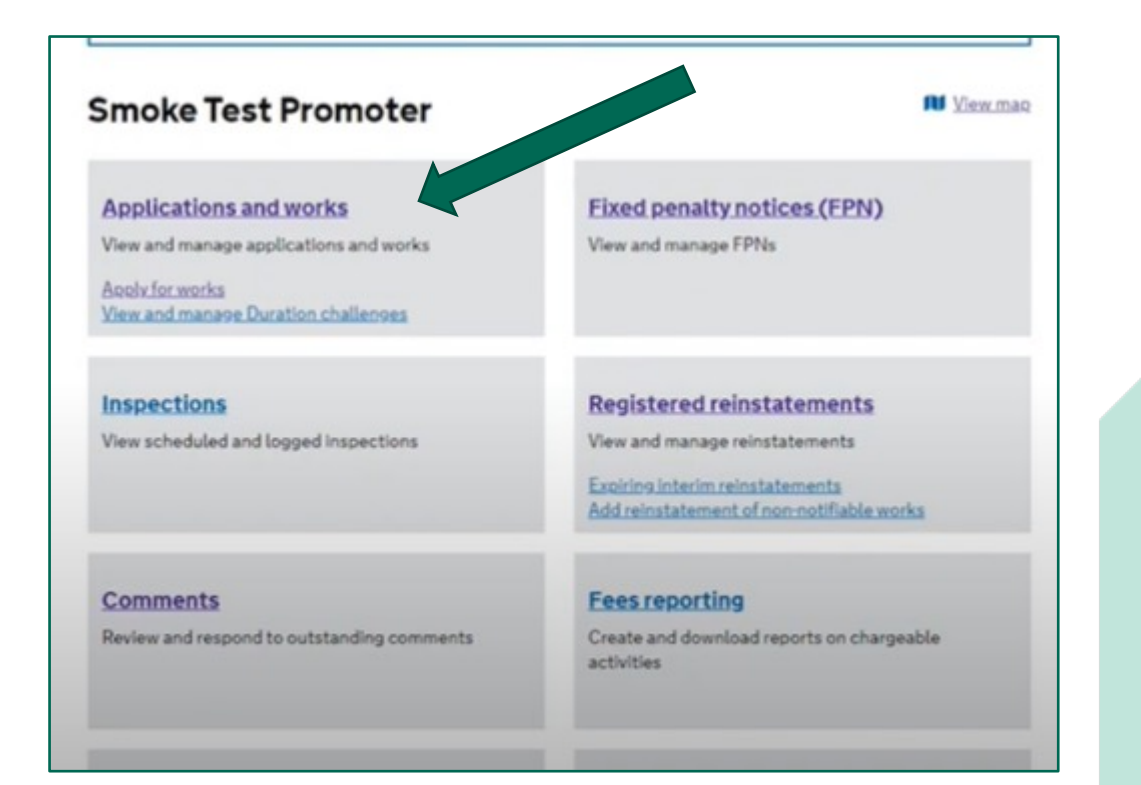

GG Open an existing permit application within the application and works list page.55

planner@sm.com (Sign.out)

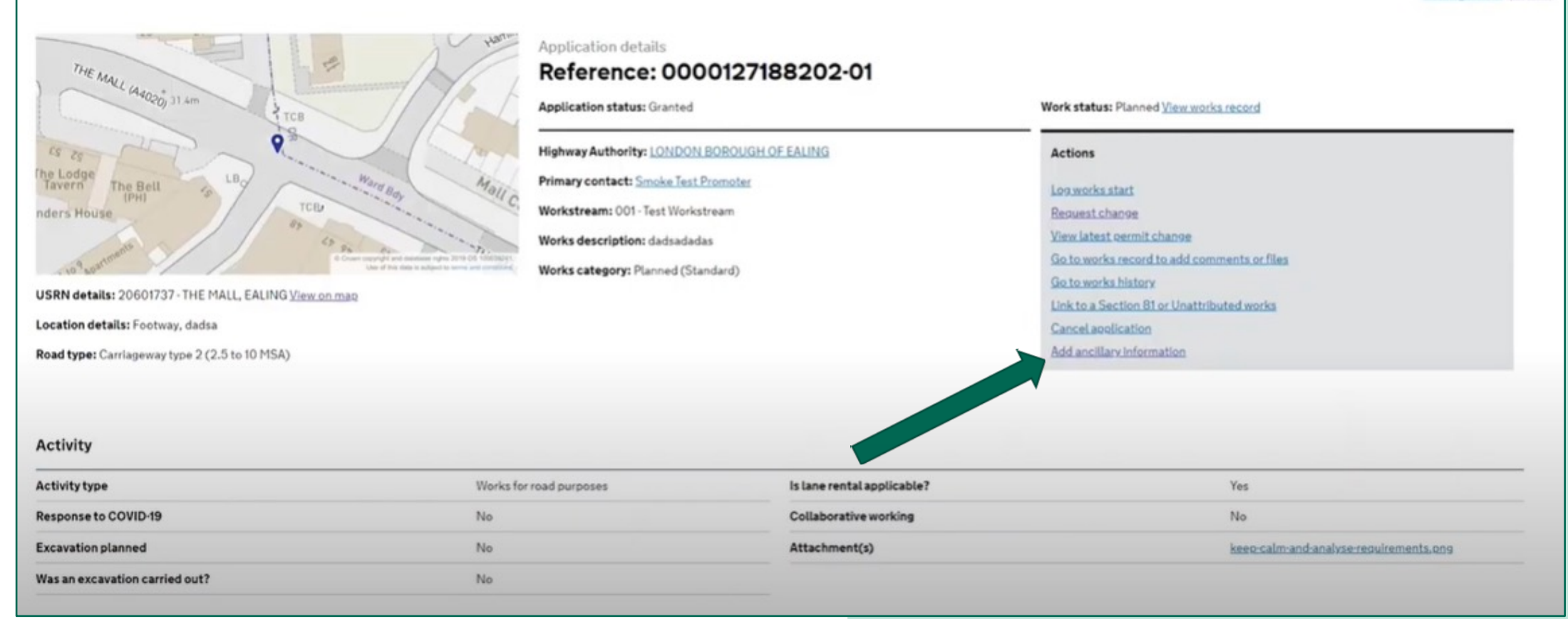

**《 Department for Transport** 

Select 'Add ancillary information'. This option is available on both planned works and works that are in progress. 55

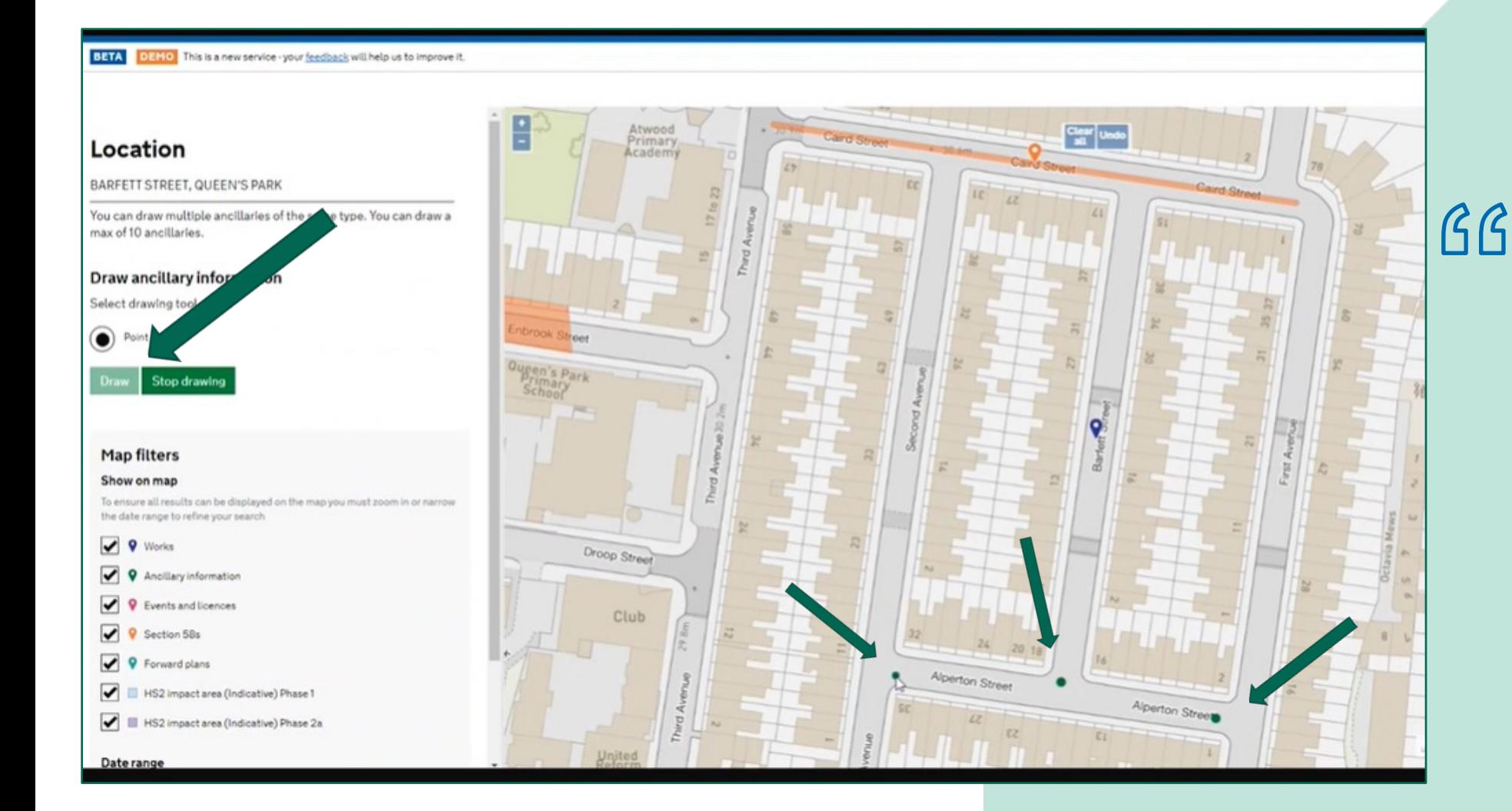

Select 'draw' and use this tool to indicate your ancillary information. In the example on the left, we have placed three dots to indicate the position of temporary traffic lights. When you have finished, select 'stop drawing'.

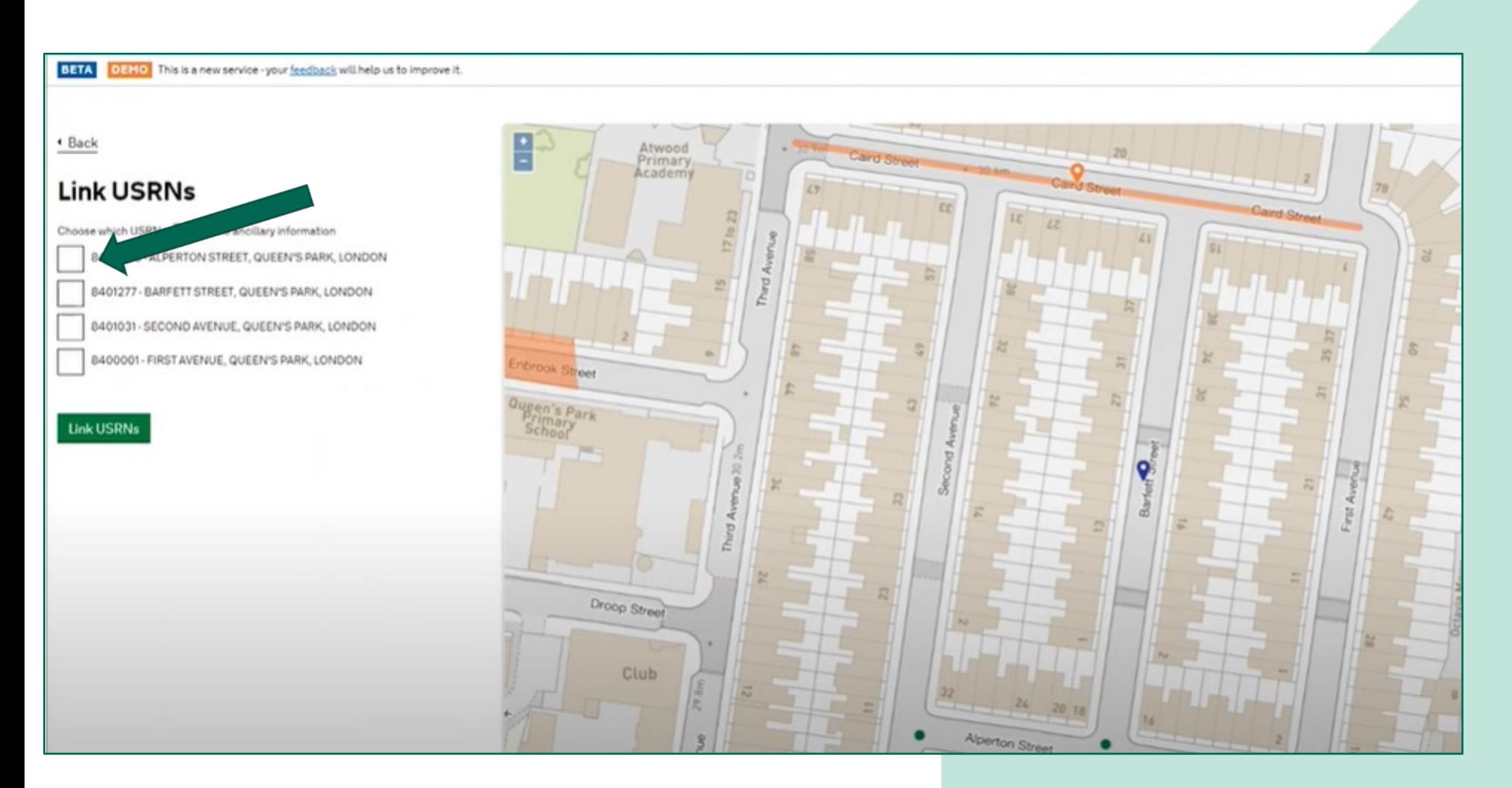

 $G$  Street Manager will automatically pick up associated USRNs. Select the relevant USRNs to link by clicking the check boxes. When you have finished, select 'Link USRNs'55

#### Add ancillary information

### Ancillary information details

#### **USRN** details

8400298 - ALPERTON STREET, QUEEN'S PARK, LONDON 8401031 - SECOND AVENUE, QUEEN'S PARK, LONDON 8400001 - FIRST AVENUE, QUEEN'S PARK, LONDON

#### Ancillary type

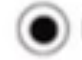

Portable traffic signals or other traffic control

Site welfare facilities

Site compound or material storage

Spoil compound for the works

#### **Description of ancillary**

Also include any agreements made with the Highway Authority

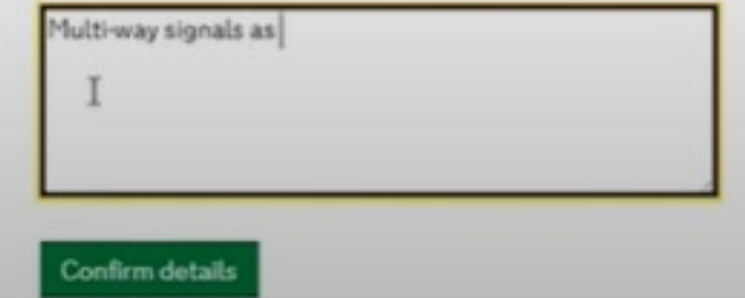

 $GG$ The next screen will give you an opportunity to select your ancillary type and add a description of the ancillary information you are adding. <sub>55</sub>

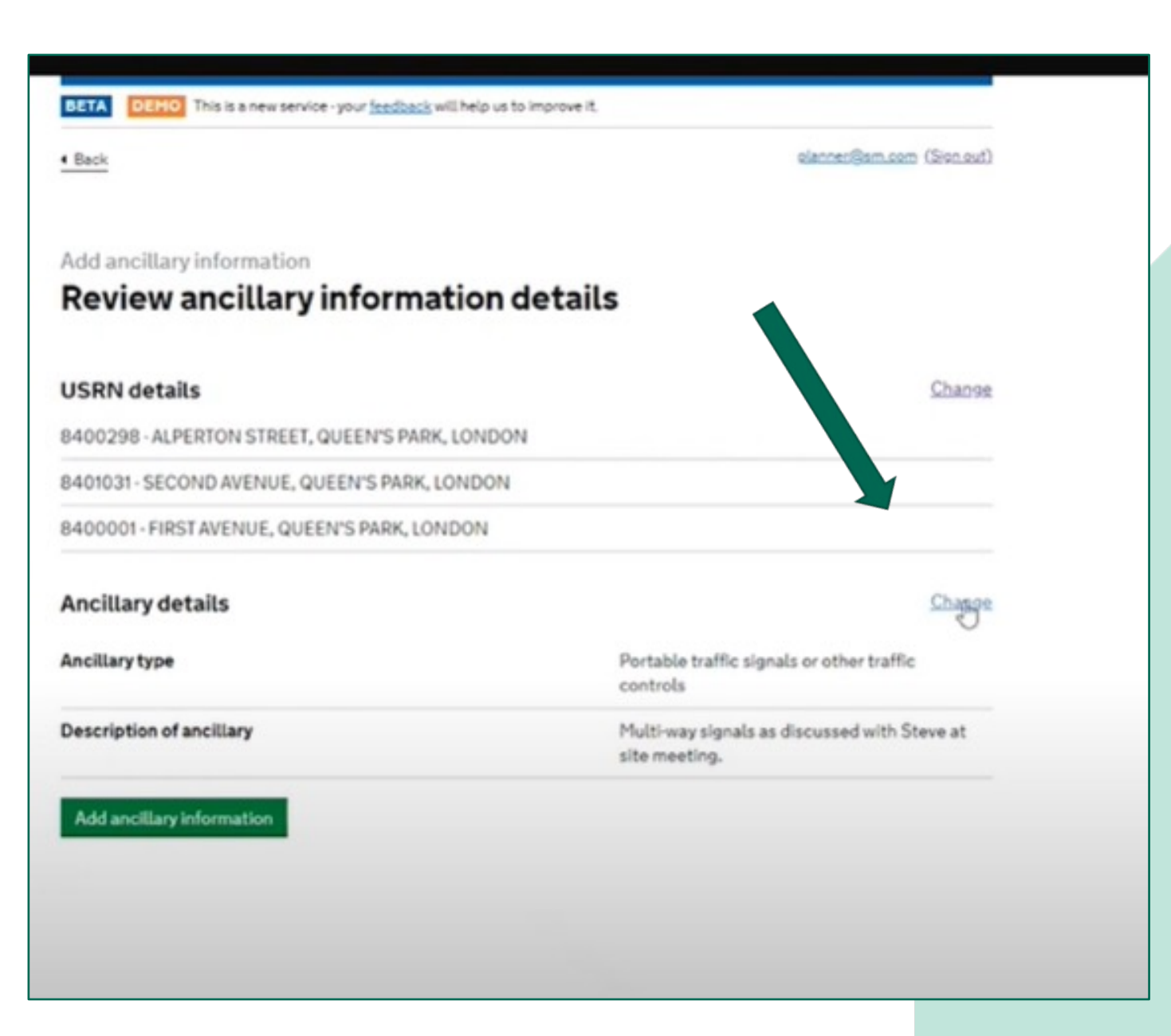

 $AG$ On the next screen you will have the opportunity to review the ancillary information details. You can make changes by selecting the 'change' button.

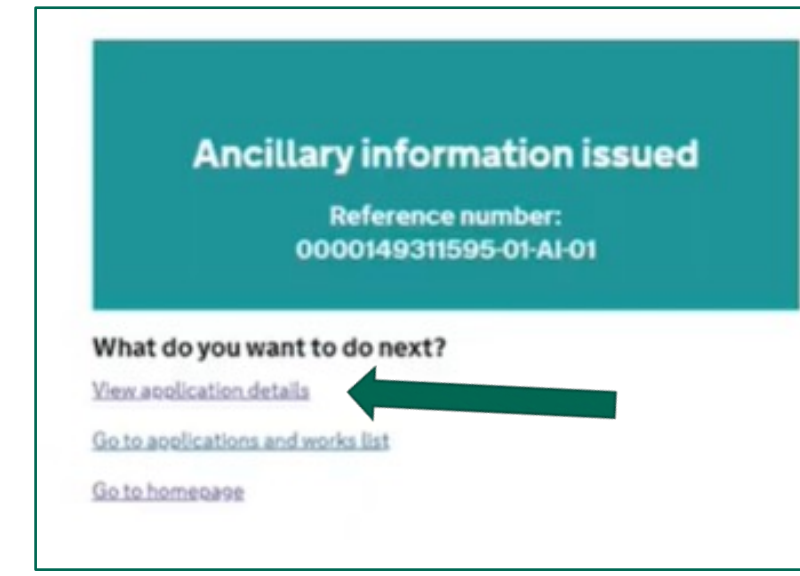

 $66$  The ancillary reference will now be displayed. If you select view application details you will now see the ancillary information section at the bottom of the application page.  $\overline{55}$ 

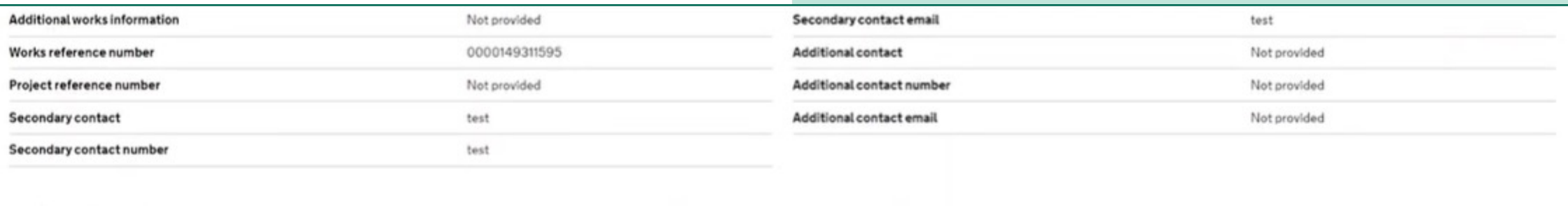

#### **Ancillary Information**

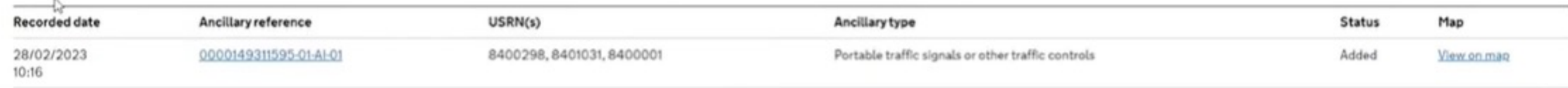

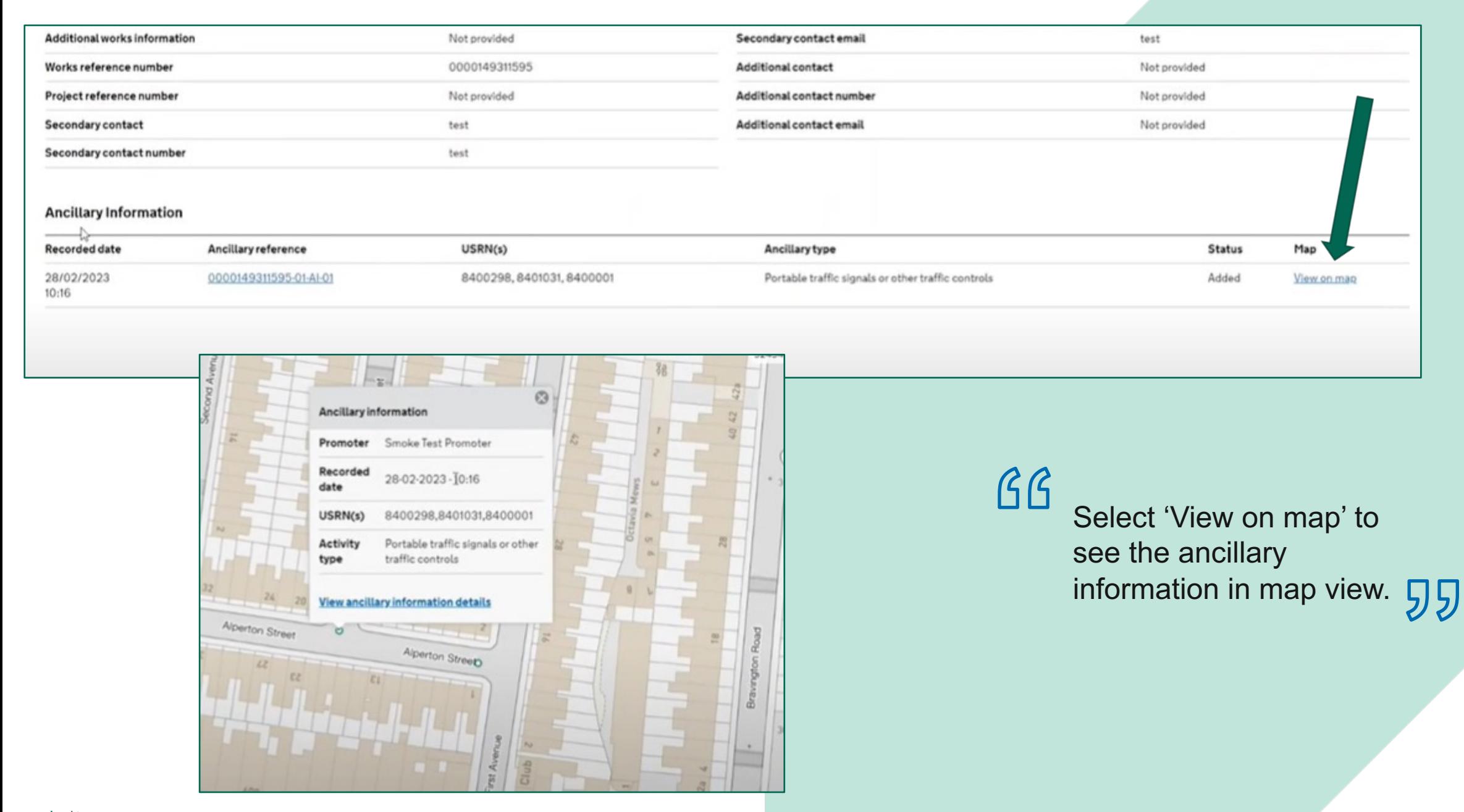

*Sex* Department for Transport

**Removing ancillary information**

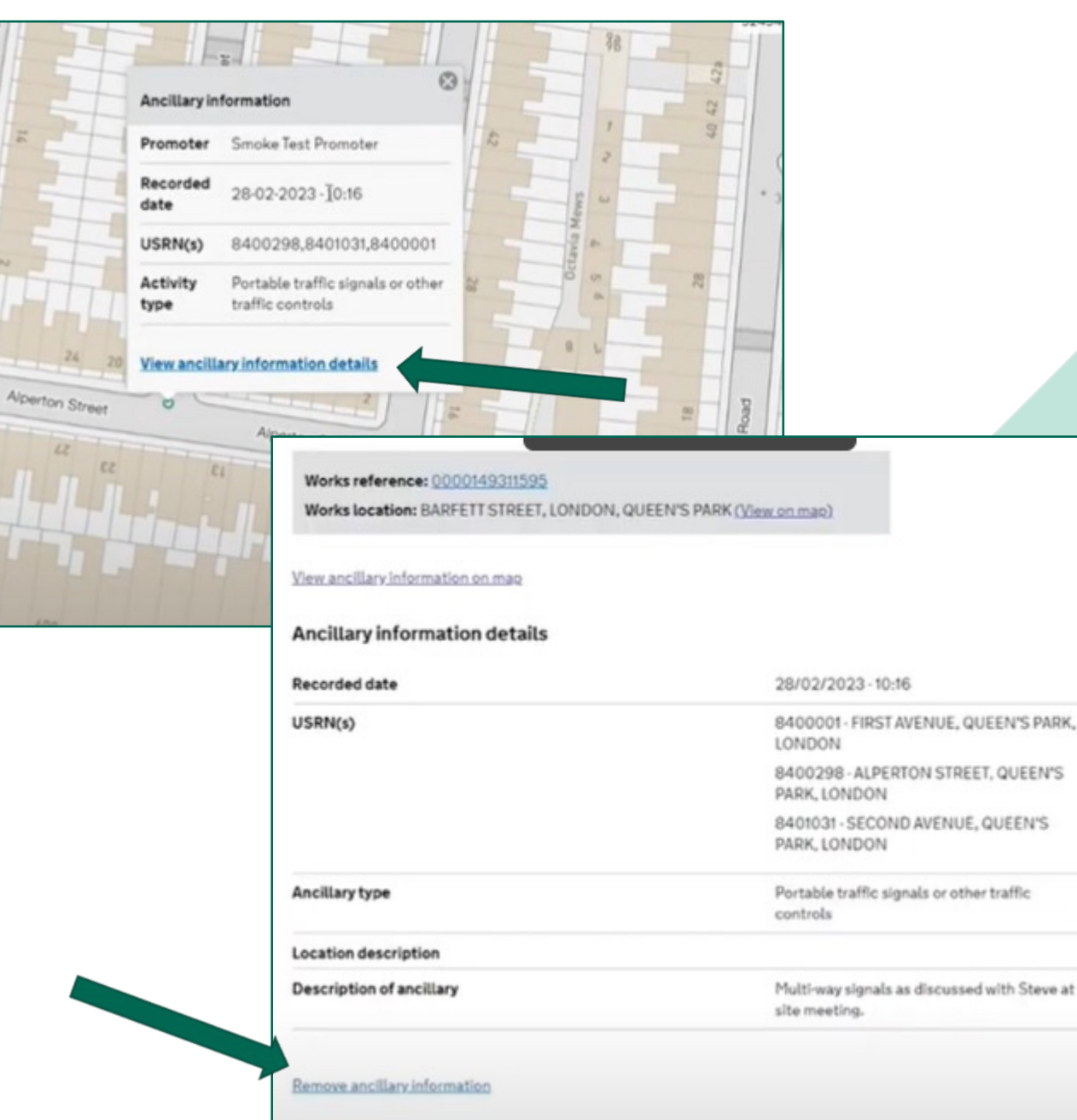

 $G$  $G$  To remove ancillary information select 'View ancillary information details'. On the next screen select 'Remove ancillary information' 55

**想 Department for Transport** 

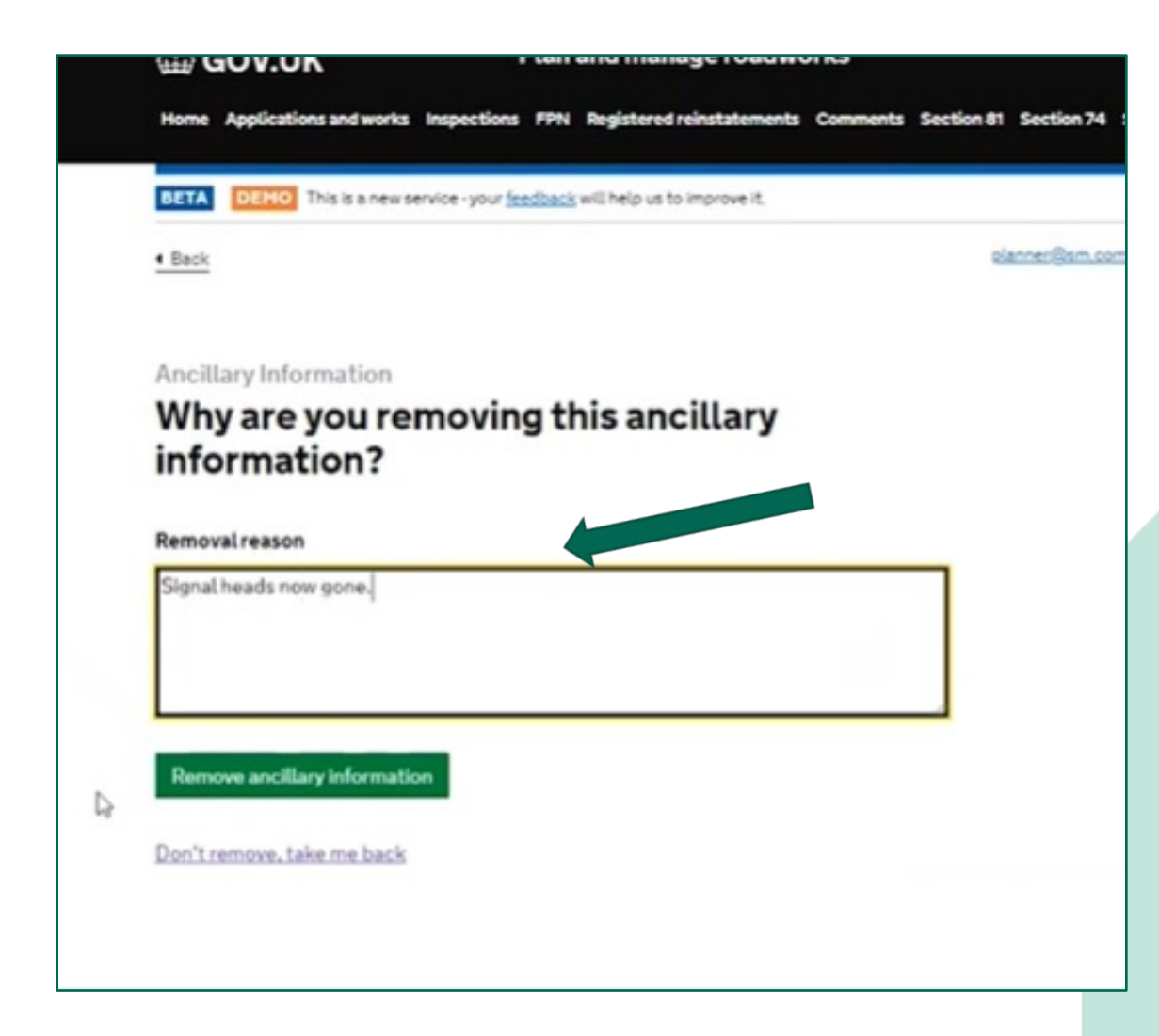

 $G\overline{G}$  Use the text box to enter the reasons why the ancillary information is no longer required, then click 'Remove ancillary information'. 55

 $\overline{G}G$ When you return to the permit page, you will now see that the ancillary information status has changed to 'removed'.  $55$ 

#### **Additional information**

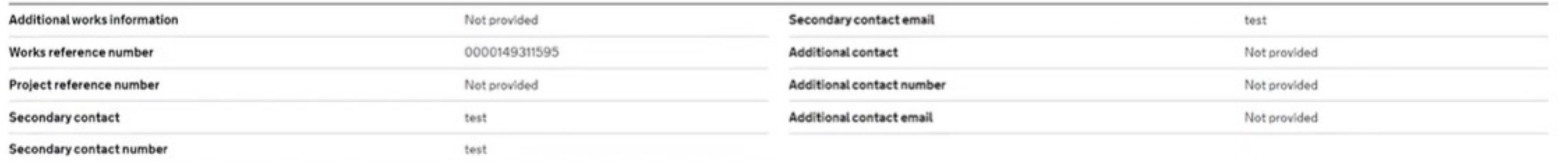

#### **Ancillary Information**

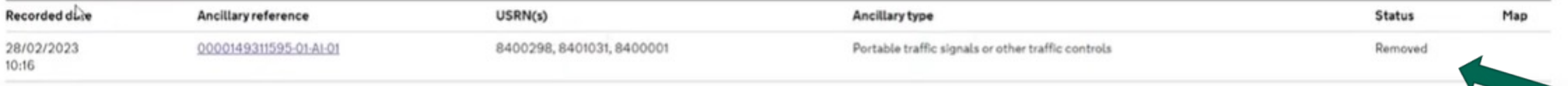